# DEVOLO

# Réseau par courant porteur MAGIC 1 LAN - 8288

# MANUEL D'UTILISATION

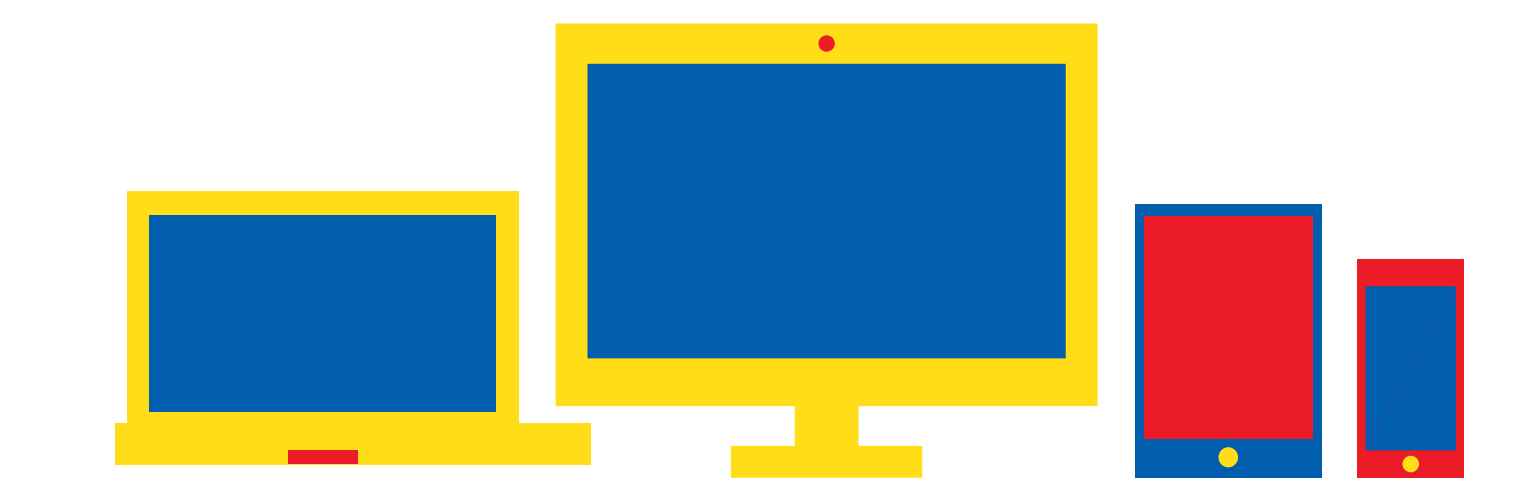

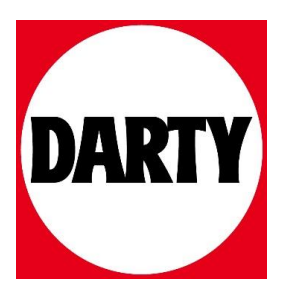

Besoin d'aide ? [Rendez-vous sur votre communauté https://sav.darty.co](https://communaute.darty.com/)m

# devolo MAGIC

Manuel **devolo Magic 1 LAN1-1**

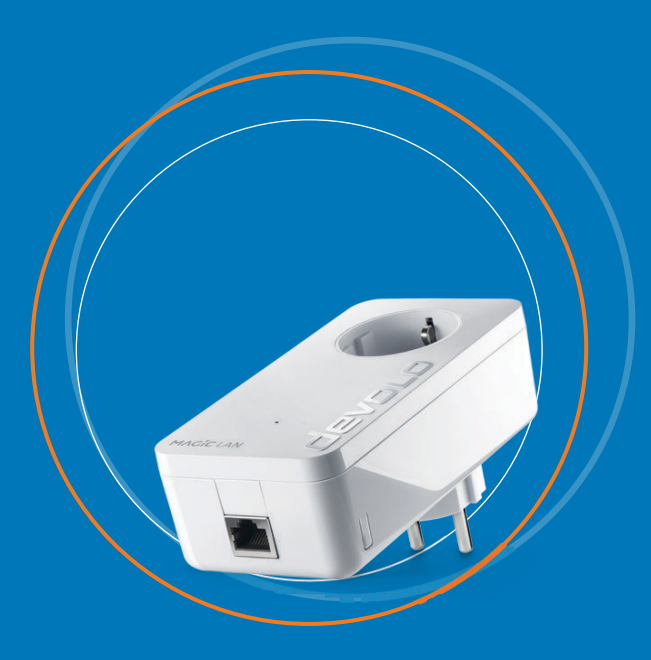

# devolo Magic 1 LAN<sup>1-1</sup>

© 2019 devolo AG Aix-la-Chapelle (Germany)

Toutes les informations de ce manuel ont été rédigées après une vérification soigneuse, mais ne peuvent néanmoins garantir les caractéristiques du produit. devolo engage sa responsabilité exclusivement dans les limites stipulées dans les conditions de vente et de livraison.

La transmission et la reproduction de la documentation et des logiciels faisant partie de ce produit, ainsi que l'exploitation de leur contenu, sont interdites sans l'autorisation écrite de devolo. devolo se réserve le droit d'effectuer des modifications à des fins d'améliorations techniques.

#### Marques

Android TM est une marque déposée de Open Handset Alliance.

Linux® est une marque déposée de Linus Torvalds.

Ubuntu®est une marque déposée de Canonical Ltd.

Mac<sup>®</sup> et Mac OS X<sup>®</sup> sont des marques déposées de Apple Computer, Inc.

iPhone<sup>®</sup>, iPad<sup>®</sup> et iPod<sup>®</sup>sont des marques déposées de Apple Computer, Inc

Windows<sup>®</sup> et Microsoft<sup>®</sup> sont des marques déposées de Microsoft, Corp.

devolo, dLAN® et le logo devolo sont des marques déposées de devolo AG.

Toutes les autres marques citées appartiennent à leurs propriétaires respectifs. devolo se réserve le droit de modifier les informations mentionnées sans avis préalable, et ne saurait être tenue responsable d'éventuelles erreurs ou modifications.

devolo AG

Charlottenburger Allee 67

52068 Aachen

Deutschland

[www.devolo.com](https://www.devolo.com/)

Aachen, février 2019

**Version 1.1\_02/19**

# [Contenu](#page-6-0)

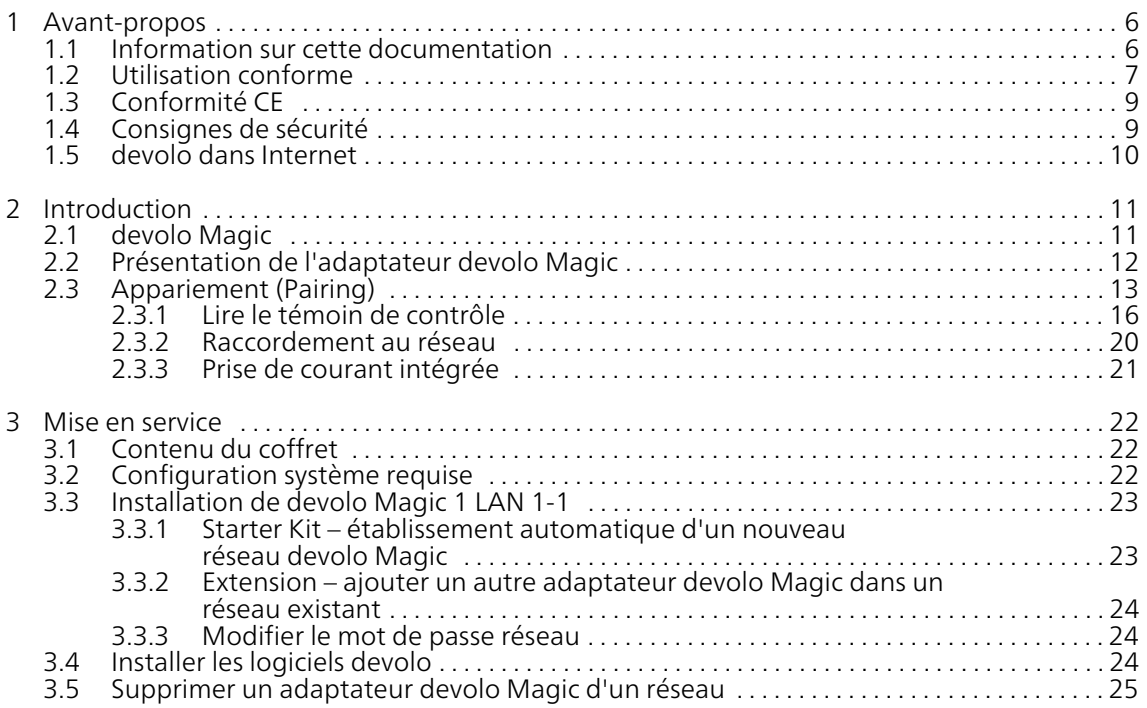

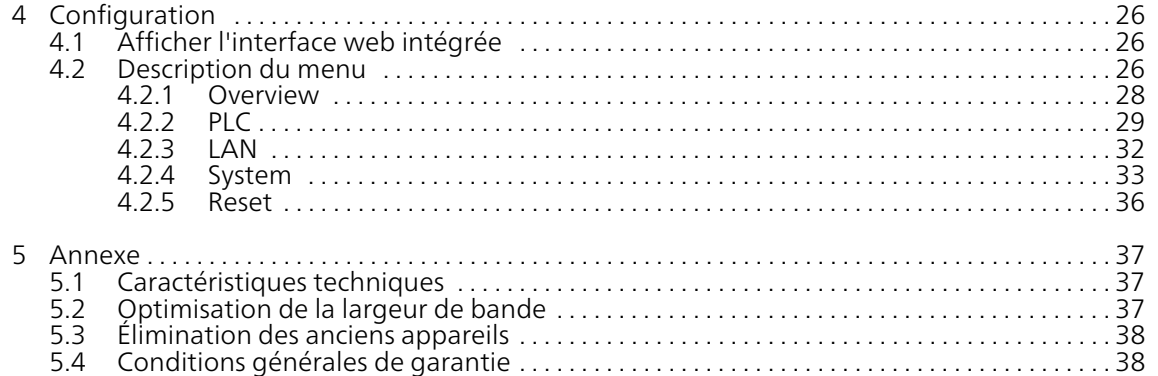

# <span id="page-6-0"></span>1 Avant-propos

#### Bienvenue dans le monde fantastique de devolo Magic !

devolo Magic transforme instantanément votre domicile en un centre multimédia tourné versl'avenir. Avec devolo Magic, vous profiterez d'une plus grande vitesse, d'une stabilité et d'une portée accrues et, ainsi, d'un plaisir inégalé de surfer sur Internet !

## <span id="page-6-1"></span>1.1 Information sur cette documentation

Lisez attentivement toutes les consignes de sécurité et les instructions avant d'utiliser l'appareil et conservez le manuel et le guide d'installation pour pouvoir les consulter ultérieurement.

Après une courte introduction à «devolo Magic» ainsi que la présentation du devolo Magic 1 LAN 1- <sup>1</sup> au chapitre 2, le chapitre 3 vous montre la mise en service de votre adaptateur dans votre réseau.

Le chapitre 4 décrit en détail les réglages dans l'interface de configuration devolo Magic.

Des astuces pour optimiser la largeur de bande, les indications sur l'écocompatibilité du produit ainsi que nos conditions de garantie sont fournies au chapitre 5 à la fin de ce manuel.

#### Description des symboles

Dans cette section, nous vous fournissons une description succincte de la signification des différents symboles utilisés dans le manuel et / ou sur la plaquette signalétique, sur la prise de l'appareil ainsi que sur l'emballage :

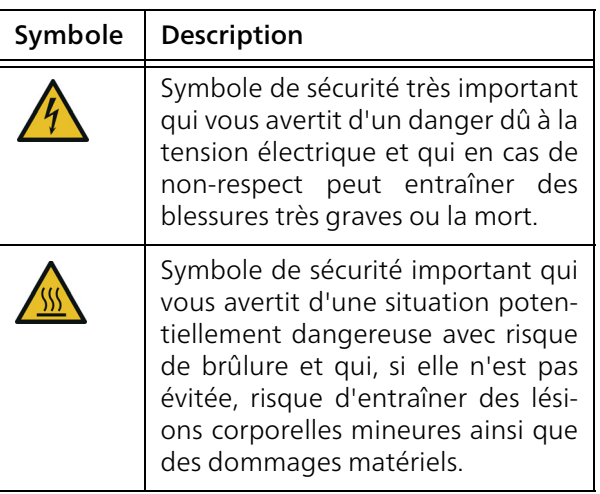

#### 7 Avant-propos

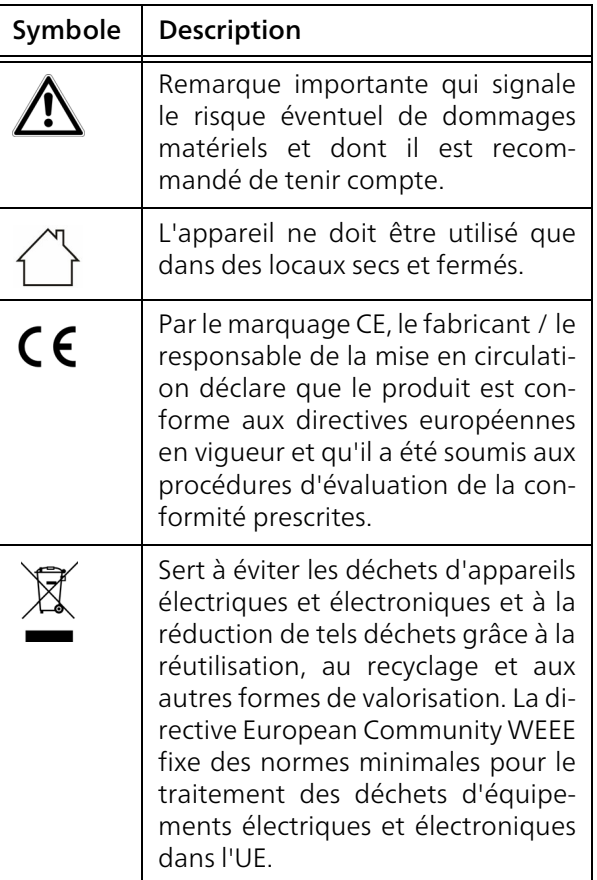

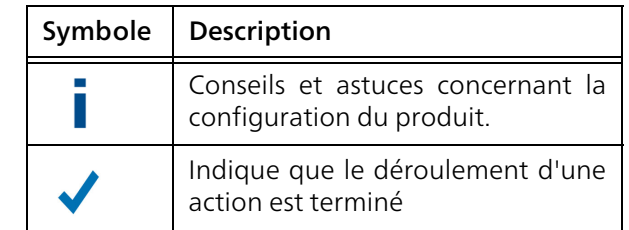

# <span id="page-7-0"></span>1.2 Utilisation conforme

<span id="page-7-1"></span>Utilisez les produits devolo, les logiciels devolo et les accessoires fournis conformément à la description pour éviter des dommages et blessures.

#### **Produits**

Les produits devolo sont des dispositifs de communication destinés à une utilisation intérieure\* etsont équipés, selon le produit, de la technologie CPL- (CourantPorteur en Ligne) et/ou d'un module WiFi. Les PC, ordinateurs portables, smartphones, tablettes, smart TV etc. qui y sont connectés, sont intégrés dans le réseau domestique sans câblage fastidieux, via le réseau électrique existant et/ou le WiFi. Les appareils devolo ne doivent en aucun cas être utilisés à l'extérieur étant donné que de fortes variations de température et l'humidité peuvent endommager aussi bien le produit que le câble électrique. La hauteur de montage des produits

devolo ne doit pas dépasser deux mètres dans la mesure où il n'y a pas de mécanisme de fixation supplémentaire. Les produits sont prévus pour une utilisation dans l'UE, la Suisse et la Norvège.

\* A l'exception des produits devolo Outdoor qui sont adéquats pour l'extérieur grâce à la certification IP.

#### Logiciels

Les appareils devolo peuvent uniquement être utilisés avec les programmes autorisés qui peuvent être téléchargés gratuitement sur le site web de devolo AG ([www.devolo.com\)](https://www.devolo.com) et dans les boutiques d'applications (iOS et Google Play). Toute modification des microprogrammes et logiciels spécifiques du produit peuvent endommager les produits, les rendre inutilisables dans le pire des cas et compromettre la conformité.

Utilisez toujours la version logicielle la plus récente pour bénéficier des nouvelles fonctions de sécurité et des améliorations matérielles. Le logiciel devolo installé vous informe automatiquement quand une nouvelle version logicielle est disponible.

#### **Accessoires**

Utilisez uniquement les accessoires fournis.

## <span id="page-9-2"></span><span id="page-9-0"></span>1.3 Conformité CE

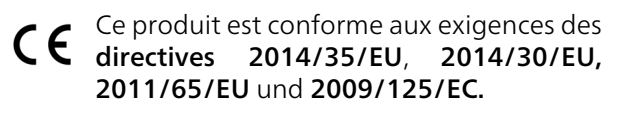

Ce produit est prévu pour l'exploitation au sein de l'UE, en Suisse et en Norvège.

La déclaration de conformité CE simplifiée sous forme imprimée est jointe au produit. Elle est également disponible dans l'internet sur

[www.devolo.com/support/ce](https://www.devolo.com/support/ce.html).

# <span id="page-9-3"></span><span id="page-9-1"></span>1.4 Consignes de sécurité

Il est impératif d'avoir lu et compris toutes les consignes de sécurité et instructions d'utilisation avant de mettre les appareils devolo en service et de conserver les manuels pour pouvoir les consulter ultérieurement.

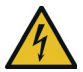

#### DANGER ! Choc électrique

Ne pas mettre les doigts dans la prise de courant, ne pas ouvrir l'appareil et ne pas introduire d'objet dans la prise de courant ni dans les orifices de ventilation

Les appareils devolo ne requièrent aucune maintenance de la part de l'utilisateur. En cas de dommage, coupez l'appareil devolo du réseau électrique en débranchant le boîtier ou en débran chant la prise de courant. Adressez-vous ensuite exclusivement à des professionnels qualifiés (ser vice après-vente). L'appareil a subi un dommage quand

- $\bullet$  la fiche secteur est endommagée,
- b du liquide (pluie ou eau) a pénétré dans l'appa reil devolo,
- **•** l'appareil devolo ne répond plus,
- $\bullet$  le boîtier de l'appareil devolo est endommagé.
- *Ne pas brancher les appareils devolo directe-*
- *ment les uns dans les autres. Les appareils ainsi*
- *branchés peuvent avoir une vitesse de trans mission réduite.*

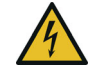

#### DANGER ! Choc électrique

L'appareil doit être branché à une prise de courant avec conducteur de protection rac cordé

Les appareils devolo doivent uniquement être ex ploités sur un réseau d'alimentation électrique correspondant aux spécifications indiquées sur sa plaquette signalétique.

Pour couper l'appareil devolo du secteur, débranchez le boîtier ou la fiche secteur de la prise de courant.

La prise de courant et tous les appareils réseau raccordés doivent être accessibles facilement pour que vous puissiez les débrancher rapidement au besoin.

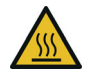

PRUDENCE ! Développement de chaleur pendant le fonctionnement

Certaines parties du boîtier peuvent être brûlantes dans certaines circonstances.Monter l'appareil à l'abri des contacts et veiller à un emplacement optimal

Les appareils devolo doivent uniquement être mis en place à des endroits qui garantissent une ventilation suffisante. Les fentes et les ouvertures duboîtier servent à la ventilation :

- b Ne jamais obstruer les fentes et les ouvertures et ne jamais recouvrir les appareils devolo pendant le fonctionnement.
- **•** Ne déposez aucun objet sur les appareils devolo.
- **•** N'introduisez aucun objet dans les ouvertures des appareils devolo.
- **•** N'exposez **pas** les appareils devolo à des **flammes nues** (bougie, feu de cheminée, etc.).

**•** N'exposez pas les appareils devolo **à une** source de chaleur directe (radiateur, rayons du soleil, etc.).

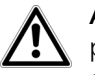

ATTENTION ! Endommagement du boîtier par les produits de nettoyage contenant des solvants

Nettoyer seulement débranché et avec un chiffon sec !

# <span id="page-10-0"></span>1.5 devolo dans Internet

Toutes les informations détaillées sur nos produits et sur les réseaux PLC sont disponibles sur Internet à l'adresse [www.devolo.com](https://www.devolo.com/).

Vous y trouverez non seulement le descriptif et la documentation des produits, mais aussi la version à jour des logiciels devolo et du microprogramme de l'appareil.

Si vous avez d'autres idées ou suggestions concernant nos produits, n'hésitez-pas à nous contacter en écrivant à support@devolo.fr ou bien support@devolo.be !

# <span id="page-11-0"></span>2 Introduction

# <span id="page-11-1"></span>2.1 devolo Magic

<span id="page-11-2"></span>Home is where devolo Magic is - devolo Magic transforme instantanément votre domicile en uncentre multimédia du futur avec une plus grande vitesse, une stabilité et une portée accrues et, ainsi, un excellent plaisir de surfer sur Internet !

Laissez-vous inspirer par des produits faciles à installer dotés d'une technologie innovante impressionnante et d'une puissance imbattable.

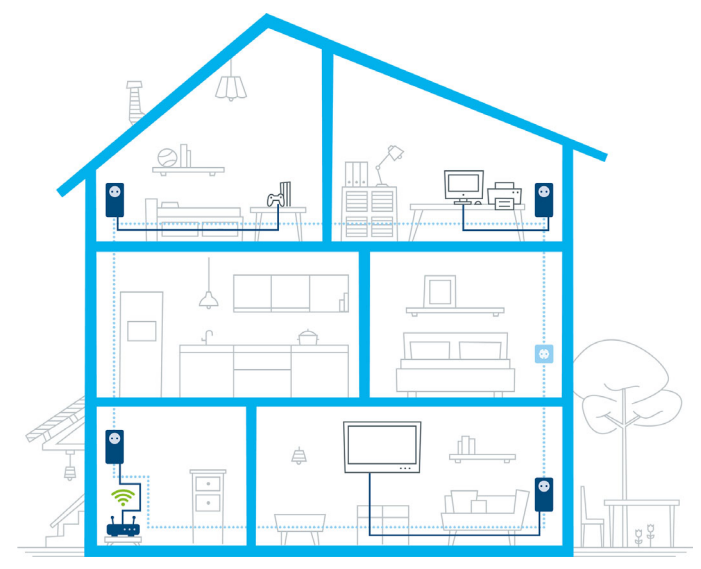

Fig. 1 devolo magic dans toute la maison

#### <span id="page-12-1"></span>Le concept qui se cache derrière le nom du produit

Le concept qui se cache derrière le nom devolo Magic 1 LAN <sup>1-1</sup> est le suivant :

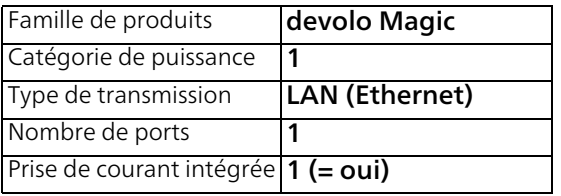

#### Pour être dès aujourd'hui préparé à la technique de demain

<span id="page-12-3"></span><span id="page-12-2"></span>devolo Magic incarne la nouvelle génération de la technologie Powerline (PLC) basée sur le standard G.hn. Le standard G.hn a été développé par l'Union internationale des télécommunications (UIT) et son développement est actuellement principalement poursuivi par l'association professionnelle HomeGrid Forum. Les produits devolo Magic sont certifiés conformément aux prescriptions Home-Grid et sont compatibles avec d'autres produits certifiés HomeGrid.

Tout comme la technologie HomePlug AV utilisée sur les adaptateurs dLAN devolo déjà déployés, devolo Magic fait également appel au réseau

électrique domestique pour la transmission de données et garantit une performance et une stabilité impeccables même là où la pose de câbles réseau est impossible ou n'est pas souhaitée et/ou les plafonds et murs entravent souvent la couverture WiFi.

- *Pour la réalisation d'un réseau devolo Magic, vous avez besoin d'au moins deux adaptateurs*
- *devolo Magic. Pour des raisons techniques, les adaptateurs de la série devolo Magic ne sont pas compatibles avec les adaptateurs dLAN.*

# <span id="page-12-0"></span>2.2 Présentation de l'adaptateur devolo Magic

Déballer – Brancher – Mettre en marche ! Vousêtes voilà équipé pour la nouvelle génération de la technologie éprouvée Powerline :

- **Rapidité** et stabilité grâce à une vitesse de transmission de données stable jusqu'à 1 200 Mbits/s sur des distances pouvant aller jusqu'à 400 mètres, devolo Magic 1 LAN  $1-1$ promet un divertissement de haut niveau.
- **Sécurité** avec cryptage Powerline 128-Bit-AES
- **· Économie** le mode d'économie d'énergie intégré réduit automatiquement la consommation en énergie lorsque le volume de données est réduit.
- Avec un devolo Magic 1 LAN  $1-1$ , chaque prise de courant de votre installation électrique domestique peut devenir un accès Internet (Ethernet) d'un gigabit.
- **•** Sa prise de courant intégrée peut servir (comme une prise de courant murale normale) à alimenter en électricité un autre appareil du réseau ou être utilisée comme une multiprise.
- b Le connecteur Ethernet gigabit du devolo Magic <sup>1</sup> LAN 1-1 vous permet de relier un appareil réseau stationnaire – par exemple une console de jeux, un téléviseur ou un récepteur multimédia – à votre accès Internet (par exemple routeur Internet) par l'intermédiaire du réseau Powerline.

#### Le devolo Magic 1 LAN <sup>1-1</sup> possède

- **O** un connecteur Ethernet gigabit,
- bun témoin de contrôle,
- <span id="page-13-4"></span>*Les voyants lumineux d'état DEL peuvent être désactivés. Vous trouverez de plus amples informations à ce sujet au chapitre* [4](#page-26-3) [Configuration](#page-26-3) *ou dans le manuel produit du*

*logiciel devolo Cockpit sur Internet sous* [www.devolo.com/cockpit](https://www.devolo.com/internet-in-any-room/devolo-cockpit.html)*.*

- <span id="page-13-3"></span>**•** un bouton PLC/réinitialisation (à côté du port réseau),
- $\bullet$  une prise de courant intégrée.

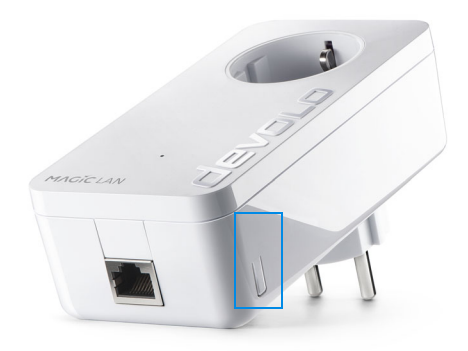

Fig. 2: devolo Magic 1 LAN  $1-1$  avec fiche et prise spécifiques au pays d'installation

# <span id="page-13-2"></span><span id="page-13-1"></span><span id="page-13-0"></span>2.3 Appariement (Pairing)

Les adaptateurs devolo Magic configurés par défaut, c'est-à-dire qui viennent juste d'être achetés ou qui ont été réinitialisés avec succès (voir chapit-Réinitialiser ou supprimer un adaptateur devolo [Magic d'un réseau devolo](#page-15-0) Magic), tentent automatiquement de s'apparier avec un autre adaptateur devolo Magic lorsqu'ils sont rebranchés sur le réseau électrique.

#### <span id="page-14-2"></span>Mise en service d'un nouveau réseau devolo Magic

Après avoir branché l'adaptateur devolo Magic sur une prise de courant murale libre, celui-ci tente automatiquement d'établir un nouveau réseau devolo Magic dans les 3 minutes qui suivent.

#### <span id="page-14-1"></span>Ajouter un autre adaptateur devolo Magic à un réseau devolo Magic existant

Pour ajouter un nouveau devolo Magic <sup>1</sup> LAN 1-1 dans votre réseau devolo Magic existant, vous devez d'abord le connecter aux autres adaptateurs devolo Magic pour créer un réseau. Il suffit pour cela d'utiliser un mot de passe identique sur tous les adaptateurs. Celui-ci peut être attribué de différentes manières :

- **·** par l'intermédiaire de **devolo Cockpit** ou de devolo Home Network App (voir chapitre [3.4](#page-24-3) [Installer les logiciels devolo](#page-24-3)),
- bpar l'intermédiaire de l'interface web (voir chapitre [4.2.2 PLC](#page-29-1))
- **O** ou par l'intermédiaire du **bouton PLC/réinitia**lisation, comme décrit ci-après.

<span id="page-14-0"></span>**O** Pour cela, branchez le nouvel adaptateur devolo Magic sur une prise de courant murale libre et appuyez pendant env. 1 seconde sur le bouton PLC/réinitialisation d'un adaptateur devolo Magic de votre réseau devolo Magic existant.

*Il n'est possible d'ajouter qu'un seul adaptateur devolo Magic par procédure d'appariement.*

- <span id="page-14-3"></span>**•** Appuyez dans les 3 minutes qui suivent sur le bouton PLC/réinitialisation de l'adaptateur devolo Magic que vous souhaitez ajouter à votre réseau devolo Magic existant. Le voyant DEL de cet adaptateur clignote maintenant également en blanc.
	- Après un certain temps, les voyants DEL cessent de clignoter et restent allumés en blanc. L'adaptateur devolo Magic a été ajouté avec succès à votre réseau devolo Magic existant.
- *Pour de plus amples informations sur l'installa-*U. *tion des adaptateurs devolo Magic, veuillez lire le chapitre* [3.3 Installation de](#page-23-2) devolo [Magic](#page-23-2) <sup>1</sup> LAN 1-1*.*

#### <span id="page-15-3"></span><span id="page-15-0"></span>Réinitialiser ou supprimer un adaptateur devolo Magic d'un réseau devolo Magic

- <span id="page-15-4"></span><span id="page-15-2"></span><span id="page-15-1"></span>**•** Pour supprimer un adaptateurdevolo Magic de votre réseau devolo Magic et réinitialiser sa configuration à l'état de configuration par défaut, appuyez sur le bouton PLC/réinitialisation pendant plus de 10 secondes.
- **•** Attendez que le voyant DEL clignote en blanc et débranchez ensuite l'adaptateur devolo Magic du réseau électrique.
- *Nous attirons votre attention sur le fait que tous*  $\mathcal{C}$ *vos réglages personnalisés seront perdus !*

#### <span id="page-16-2"></span><span id="page-16-1"></span><span id="page-16-0"></span>2.3.1Lire le témoin de contrôle

Le témoin de contrôle (voyant **DEL**) intégré indique l'état du devolo Magic 1 LAN <sup>1-1</sup> par clignotement ou allumage permanent :

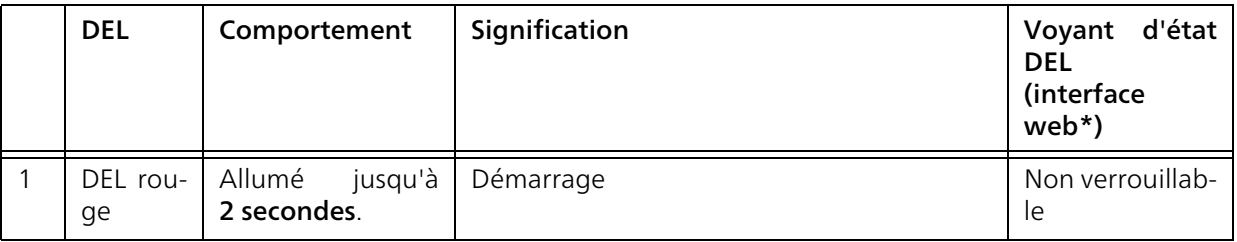

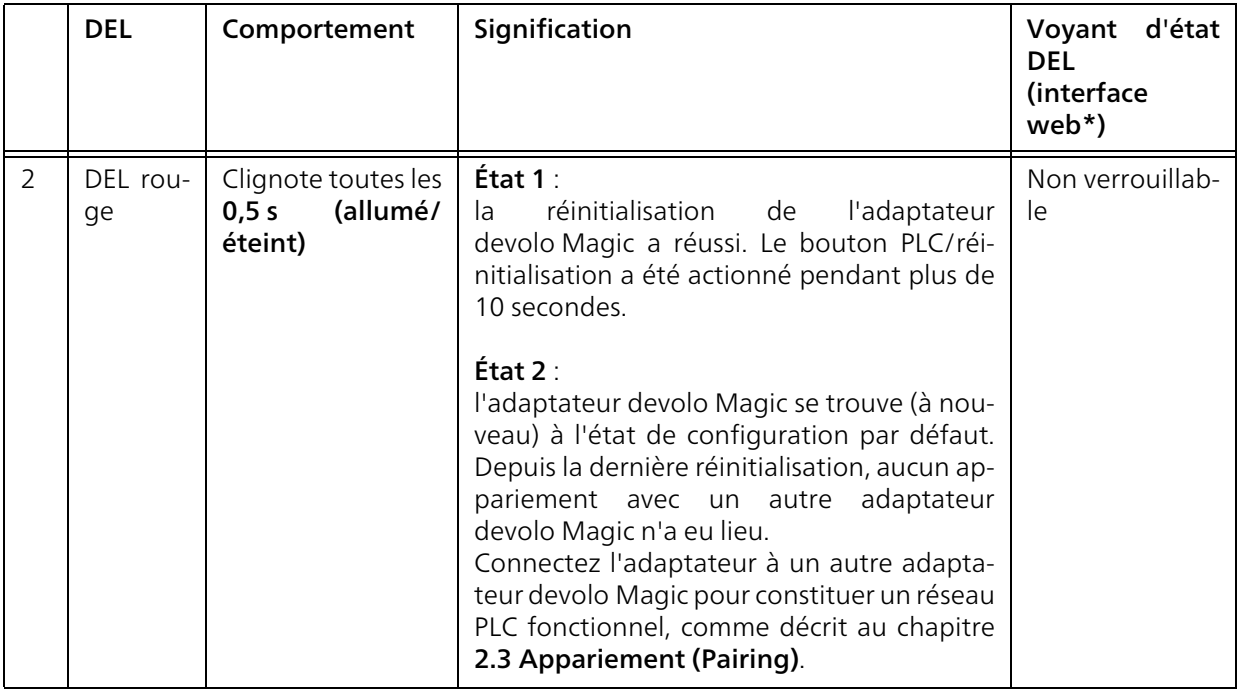

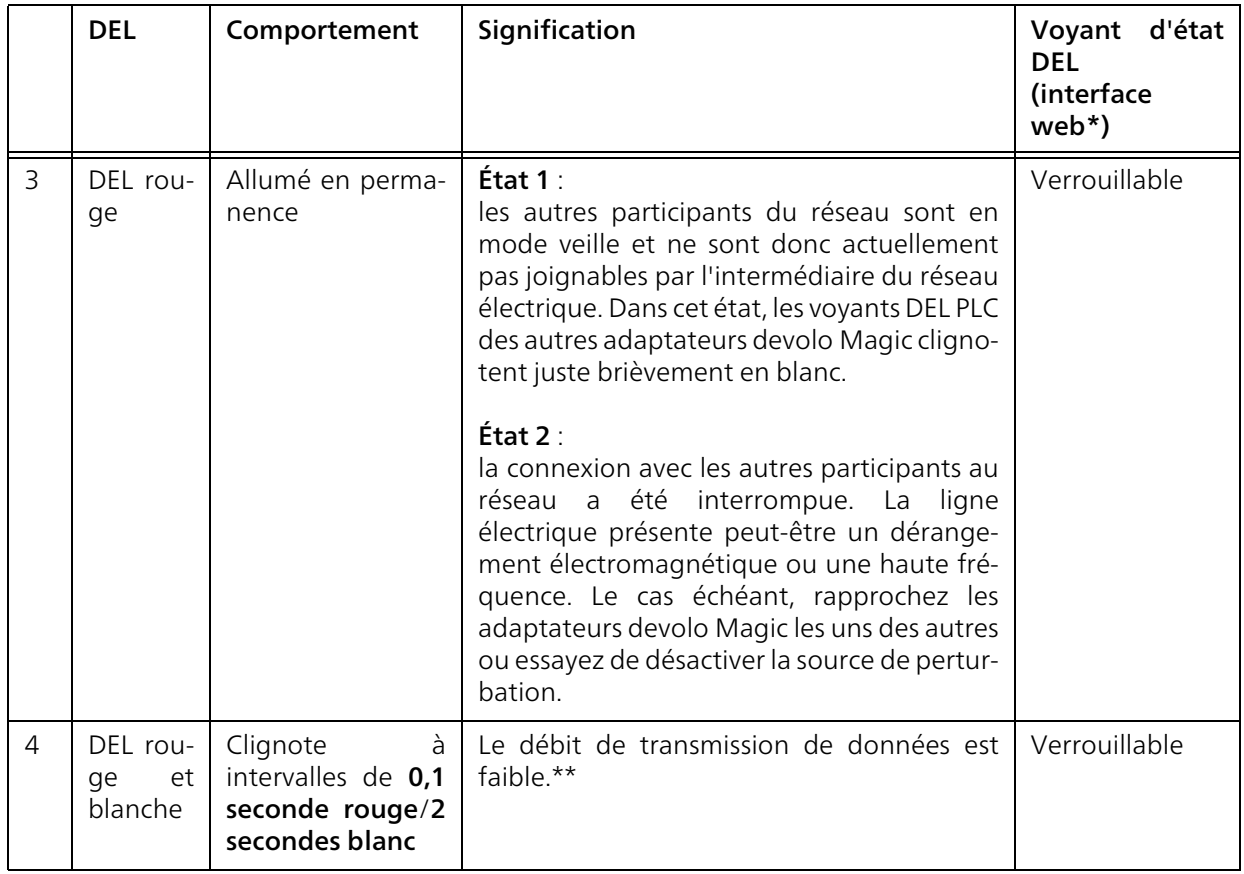

#### 19 Introduction

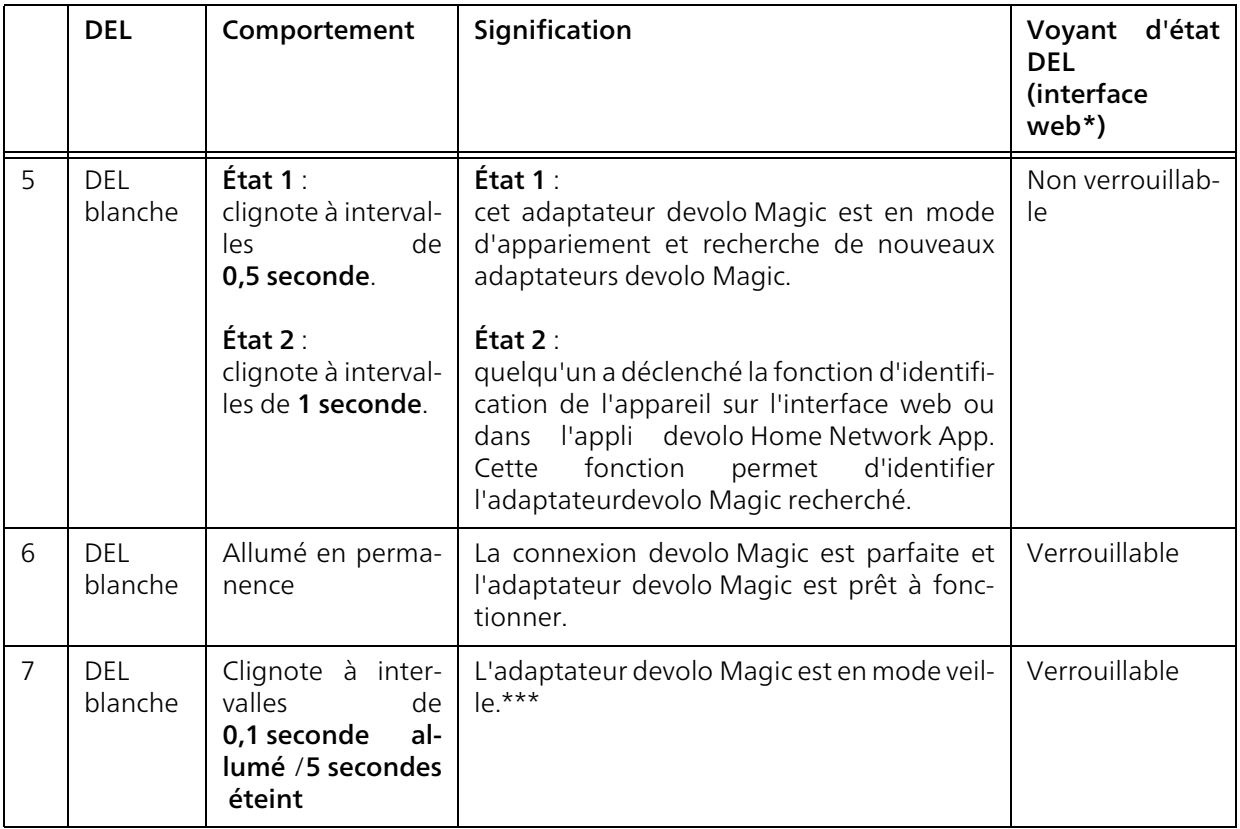

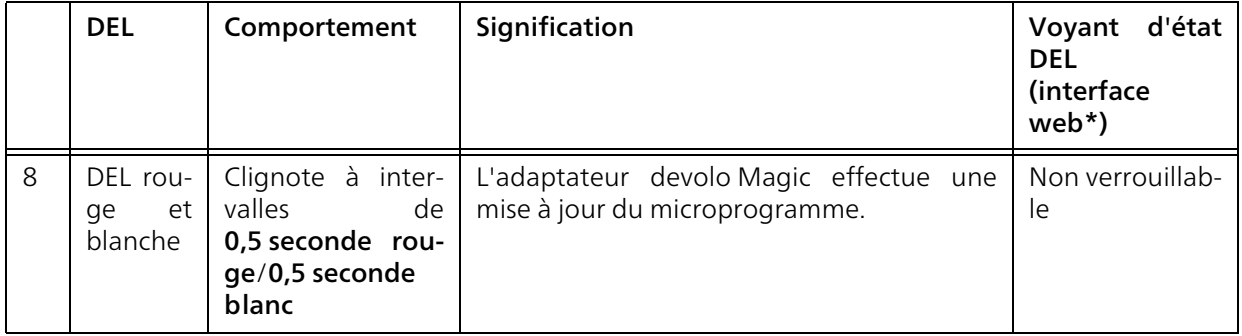

\*Vous trouverez des informations sur l'interfaceweb au chapitre [4 Configuration](#page-26-3).

\*\*Vous trouverez des instructions pour l'amélioration du débit de transmission de données au chapitre [5.2 Optimisation de la largeur de bande](#page-37-3).

\*\*\*Un adaptateur devolo Magic passe en mode veille au bout d'environ 10 minutes lorsqu'aucun appareil réseau allumé (par ex. un ordinateur) n'est connecté à l'interface réseau. Dans ce mode, l'adaptateur devolo Magic n'est pas joignable par l'intermédiaire du réseau électrique. Dès que l'appareil réseau (par exemple un ordinateur) connecté à l'interface réseau est remis en marche, votre adaptateur devolo Magic est à nouveau joignable par l'intermédiaire du réseau électrique.

*Vérifiez si l'adaptateur est correctement branché sur le réseau électrique et si la procédure d'appariement a été effectuée avec succès. Pour des informations complémentaires, reportez-vous à* [3.3 Installation de](#page-23-2)devolo [Magic](#page-23-2) <sup>1</sup> LAN 1-1*.*

#### <span id="page-20-2"></span><span id="page-20-1"></span><span id="page-20-0"></span>2.3.2Raccordement au réseau

Le port réseau de l'adaptateur devolo Magic vous permet de le connecter par exemple à un ordinateur ou téléviseur par l'intermédiaire d'un câble Ethernet courant.

#### <span id="page-21-0"></span>2.3.3Prise de courant intégrée

<span id="page-21-1"></span>Utilisez toujours la prise de courant intégrée de l'adaptateur devolo Magic pour relier d'autres consommateurs électriques au réseau électrique. En particulier les appareils électroniques avec blocs d'alimentation peuvent avoir une influence négative sur la puissance PLC.

Le filtre réseau intégré dans l'adaptateur devolo Magic filtre ce genre de perturbation externe et réduit ainsi la perturbation de la puissance PLC.

# <span id="page-22-0"></span>3 Mise en service

Ce chapitre décrit la mise en service de votre devolo Magic 1 LAN <sup>1-1</sup>. Nous décrivons le mode de connexion de l'adaptateur et vous présentons brièvement le logiciel devolo.

# <span id="page-22-3"></span><span id="page-22-1"></span>3.1 Contenu du coffret

Avant d'installer votre devolo Magic 1 LAN <sup>1-1</sup>, vérifiez que tous les composants faisant partie du produit sont bien dans le coffret :

#### ● Starter Kit:

- $\circ$  2 devolo Magic 1 LAN <sup>1-1</sup>
- $\circ$  2 câbles Ethernet
- $\circ$  Guide d'installation sur papier
- $\circ$  Dépliant papier sur la sécurité
- $\circ$  Déclaration CE

ou

#### **C** Extension :

- $\circ$  1 devolo Magic 1 LAN <sup>1-1</sup>
- $\circ$  1 Câble Ethernet
- $\circ$  Guide d'installation sur papier
- $\circ$  Dépliant papier sur la sécurité
- $\circ$  Déclaration CE

devolo se réserve le droit de modifier le contenu ducoffret sans préavis.

# <span id="page-22-2"></span>3.2 Configuration système requise

- **•** Systèmes d'exploitation pris en charge par le logiciel devolo Cockpit :
	- $\circ$  à partir de Win 7 (32 bits/64 bits),
	- $\circ$  à partir de Ubuntu 13.10 (32 bits/64 bits),
	- $\circ$  à partir de Mac OS X 10.9
- **Raccordement au réseau**

*Attention, votre ordinateur ou l'appareil corre-*

- *spondant doit disposer d'une carte réseau ou*
	- *d'un adaptateur réseau avec interface réseau.*

*Pour l'établissement d'un réseau devolo Magic, vous avez besoin d'au moins deux adaptateurs devolo Magic.*

# <span id="page-23-2"></span><span id="page-23-0"></span>3.3 Installation de devolo Magic 1 LAN 1-1

ATTENTION ! Endommagement de l'appareil par

des conditions ambiantesUtiliser l'appareil uniquement dans des locaux secs et fermés

Les chapitres suivants vous montrent comment connecter et intégrer le devolo Magic 1 LAN <sup>1-1</sup> dans un réseau. La façon exacte de procéder est décrite à l'appui de différents scénarios de réseau possibles.

*La plage de tension d'alimentation admise pour le fonctionnement de l'appareil ainsi que la puissance consommée figurent sur la plaque signalétique au dos du boîtier. D'autres caractéristiques techniques du produit sont disponibles dans la gamme Produits à l'adresse* [www.devolo.com](https://www.devolo.com/)*.* 

# <span id="page-23-1"></span>3.3.1Starter Kit – établissement automatique d'un nouveau réseau devolo Magic

**1** Reliez un devolo Magic 1 LAN <sup>1-1</sup> au port réseau de votre appareil d'accès Internet (par ex. votre routeur Internet).

**2** Reliez l'autre devolo Magic 1 LAN <sup>1-1</sup> au port réseau de votre ordinateur par exemple ou d'un autre appareil réseau au moyen d'un câble Ethernet.

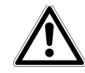

PRUDENCE ! Risque de trébuchement Veiller à ce que le câble Ethernet ne soit pas un obstacle et à ce que la prise de courant et les appareils réseau connectés soient facilement accessibles

- **•** Branchez les deux adaptateurs devolo Magic dans des prises de courant murales libres dans les 3 minutes qui suivent. Dès que les voyants DEL des deux adaptateurs clignotent en blanc à intervalles réguliers de 0,5 seconde, ils sont opérationnels et tentent automatiquement d'établir une connexion cryptée entre eux (voir le chapitre [2.3.1 Lire le témoin de contrôle](#page-16-1)).
	- Lorsque les voyants DEL des deux adaptateurs devolo Magic sont allumées en blanc, votre réseau devolo Magic est configuré et protégé contre tout accès non autorisé.

# <span id="page-24-0"></span>3.3.2 Extension – ajouter un autre<br>adaptateur devolo Magic dans un<br>réseau existant

Avant de pouvoir utiliser le nouveau devolo Magic <sup>1</sup> LAN 1-1 dans votre réseau devolo Magic, vous devez d'abord le connecter à vos autres adaptateurs devolo Magic existants pour créer un réseau. Cette intégration se fait à travers l'utilisation d'un mot de passe commun.

- **O** Reliez le devolo Magic 1 LAN <sup>1-1</sup> au port réseau de votre ordinateur par exemple ou d'un autre appareil réseau au moyen d'un câble Ethernet.
- **2** Branchez le devolo Magic 1 LAN <sup>1-1</sup> dans une prise murale libre. Dès que le voyant DEL clignote en blanc à intervalles réguliers de 0,5 seconde, l'adaptateur est opérationnel mais <sup>n</sup>'est pas encore intégré dans un réseau devolo Magic (voir le chapitre [2.3.1 Lire le](#page-16-1) [témoin de contrôle](#page-16-1)).
- **•** Appuyez dans les 3 minutes qui suivent pendant env. 1 seconde sur le bouton PLC/réinitialisation d'un adaptateur devolo Magic de votre réseau devolo Magic existant.

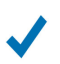

Lorsque les voyants DEL des deux adaptateurs devolo Magic sont allumés en blanc, le nouvel adaptateur a été intégré avec succès dans votre réseau devolo Magic existant.

*Il n'est possible d'ajouter qu'un seul nouvel ad-* $\mathcal{C}$ *aptateur par procédure d'appariement.*

#### <span id="page-24-6"></span><span id="page-24-1"></span>3.3.3Modifier le mot de passe réseau

Un mot de passe de réseau peut, en outre, être modifié

**•** par l'intermédiaire de l'**interface web** de l'adaptateur devolo Magic (voir le chapitre [4.2.2 PLC](#page-29-1))

 $O<sub>II</sub>$ 

**·** par l'intermédiaire de **devolo Cockpit** ou de devolo Home Networking App. Pour plus d'informations à ce sujet, veuillez consulter le chapitre suivant.

# <span id="page-24-3"></span><span id="page-24-2"></span>3.4 Installer les logiciels devolo

#### <span id="page-24-5"></span><span id="page-24-4"></span>Installer les logiciels devolo Cockpit

devolo Cockpit détecte tous les adaptateurs devolo Magic à portée dans votre réseau devolo Magic, affiche les informations sur ces appareils et crypte votre réseau devolo Magic de manière individuelle. Le logiciel vous permet d'accéder à l'interface web intégrée.

#### 25 Mise en service

Systèmes d'exploitation pris en charge par le logiciel devolo Cockpit (à partir de la version 5.0) :

- $\bullet$  à partir de Win 7 (32 bits/64 bits),
- $\bullet$  à partir de Ubuntu 13.10 (32 bits/64 bits),
- à partir de Mac OS X 10.9
- *Vous trouverez le manuel produit, le logiciel et de plus amples informations sur devolo Cockpit sur Internet à l'adresse*

[www.devolo.com/cockpit](https://www.devolo.com/internet-in-any-room/devolo-cockpit.html)*.*

#### <span id="page-25-1"></span>Télécharger devolo Home Networking App

devolo Home Networking App est l'application gratuite de devolo servant aussi à contrôler et configurer les connexions WiFi, Magic et Ethernet de l'adaptateur devolo Magic avec un smartphone ou une tablette. Le smartphone ou la tablette se connecte alors à l'adaptateur devolo Magic du réseau à domicile via WiFi.

- **•** Téléchargez devolo Home Networking App sur votre smartphone ou votre tablette à partir du magasin en ligne.
- **2** L'appli devolo Home Networking App est enregistrée comme d'habitude dans la liste des applications de votre smartphone ou de votre tablette. Vous accédez au menu de démarrage

en appuyant sur l'icône devolo Home Networking App.

*Vous trouverez de plus amples informations sur devolo Home Networking App sur Internet à l'adresse*

[www.devolo.com/devolo-app](https://www.devolo.com/internet-in-any-room/home-network-app.html)*.*

# <span id="page-25-0"></span>3.5 Supprimer un adaptateur devolo Magic d'un réseau

<span id="page-25-3"></span><span id="page-25-2"></span>Pour supprimer un adaptateur devolo Magic de votre réseau et réinitialiser sa configuration à l'état de configuration par défaut, appuyez sur le bouton PLC/réinitialisation pendant plus de 10 secondes. Attendez que le voyant DEL clignote en blanc et débranchez ensuite l'adaptateur du réseau électrique.

#### Nous attirons votre attention sur le fait que tous vos réglages personnalisés seront perdus !

Pour l'intégrer ensuite dans un autre réseau, procédez comme décrit au chapitre [3.3.2 Extensi](#page-24-0)[on – ajouter un autre adaptateur devolo](#page-24-0) Magic [dans un réseau existant](#page-24-0).

<span id="page-26-3"></span><span id="page-26-0"></span>Le devolo Magic 1 LAN  $1-1$  possède une interface web intégrée pouvant être affichée avec un navigateur Web courant. Celle-ci vous permet de consulter des informations sur l'appareil, ainsi que certains paramètres pour l'utilisation de l'adaptateur devolo Magic.

# <span id="page-26-1"></span>4.1 Afficher l'interface web intégrée

Vous accédez à l'interface web intégrée du devolo Magic 1 LAN <sup>1-1</sup> de plusieurs manières :

- **•** En utilisant devolo Home Network App sur votre smartphone ou votre tablette : pour accéder à l'interface web de l'adaptateur devolo Magic, appuyez sur la roue dentée/ flèche sur la page d'aperçu général de devolo Home Network App.
- *Pour la description détaillée de devolo Home Network App, consultez le chapitre* [3.4 Installer les logiciels devolo](#page-24-3)*.*
- **•** En utilisant le logiciel devolo Cockpit : le menu de Démarrage vous permet d'accéder à l'interface web de l'adaptateur devolo Magic

en cliquant avec la souris sur l'onglet Page de configuration de l'appareil du devolo Magic 1 LAN <sup>1-1</sup>.

Le logiciel recherche l'adresse IP actuelle et commence la configuration dans l'explorateur Web.

*Vous trouverez de plus amples informations sur le logiciel devolo au chapitre* [3.4 Installer les logiciels devo](#page-24-3)[lo](#page-24-3)*.*

# <span id="page-26-2"></span>4.2 Description du menu

Toutes les fonctions de menu sont décrites dans lafenêtre correspondante du menu et dans le chapitre correspondant du manuel. L'ordre de la description dans le manuel suit l'arborescence des menus. Les 5 menus principaux de l'interface web apparaissent sur le côté de la fenêtre. Cliquez sur un menu pour y accéder directement : Les valeurs par défaut peuvent bien sûr être remplacées par vos valeurs personnalisées.

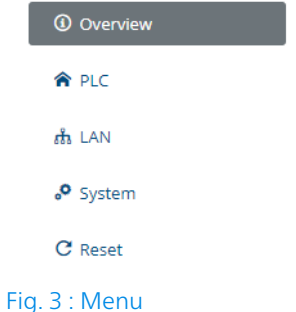

#### Enregistrer

Cliquez sur OK pour sauvegarder les modifications effectuées dans une page de l'interface web.

#### Réglages par défaut

Certains champs contiennent une valeur par défaut qui a été choisie de manière à assurer la compatibilité maximale et donc la simplicité d'utilisation.

Les valeurs par défaut dans les menus de sélection (listes déroulantes) sont mises en évidence par le signe \*.

#### <span id="page-28-0"></span>4.2.1Overview

La **Overview** vous donne des informations sur le matériel et le logiciel de l'adaptateur devolo Magic, ainsi que sur le réseau.

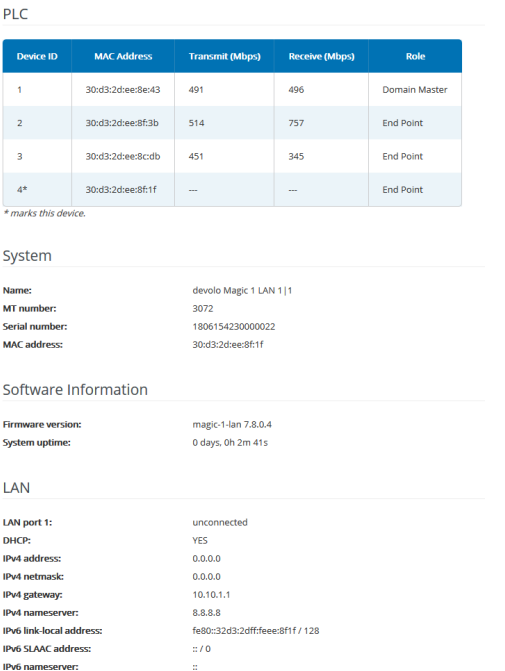

#### PLC

Le tableau présente tous les adaptateurs devolo Magic disponibles et connectés de votre réseau avec certains détails sur chaque adaptateur.

*Vous trouverez de plus amples informations sur les détails fournis sur les adaptateurs au chapitre* [4.2.2 PLC](#page-29-0)*.*

#### Système

Name: nom de l'appareil

MT number: numéro du type d'appareil

Serial number: numéro de série de l'appareil

MAC address: adresse MAC de l'appareil

#### Informations sur le logiciel

FW version: version du microprogramme de l'appareil

System uptime: durée de fonctionnement depuis le dernier redémarrage

#### LAN

LAN port 1: port réseau ; indication de la vitesse (10/100/1000 Mbits/s) et du mode (half/full duplex) lorsqu'une connexion est détectée, sinon in-Fig. 4: Vue d'ensemble and the same process of the pressure of the connexion est of the process of the process<br>dication de l'état 'unconnected'.

#### DHCP: indication si DHCP est activé ou désactivé

IPv4 address: adresse IPv4 utilisée

IPv4 netmask: masque de réseau IPv4 utilisé

IPv4 gateway: passerelle IPv4 utilisée

DNSv4: serveur DNSv4 utilisé

IPv6 link-local address: adresse locale Link utilisée

IPv6 SLAAC address: adresse SLAAC utilisée

DNSv6: serveur DNSv6 utilisé

*Vous trouverez de plus amples informations sur les détails fournis sur le réseau au chapitre* [4.2.3 LAN](#page-32-0)*.*

#### <span id="page-29-1"></span><span id="page-29-0"></span>4.2.2PLC

Sous PLC, vous trouverez des fonctions et des informations sur le thème Powerline et l'appariement (Pairing) des adaptateurs.

#### Pairing Instead of pressing the physical button, click this "PAIR" button to initiate the pairing. Also start the pairing on another Powerline device. The second device is integrated into the first device's notwork Start pairing: PAIR **UNPAIR** Unpair device: Instead of using automatic configuration above, set a custom password on all devices to create a network. PLC domain name C4XztoxXpen6tk67P6BiTnpiwYXpOpnY PLC password: PLC password Ok **Compatibility Mode** Choose the compatibility mode of your device. This setting can help increase performance with technologies such as VDSL. **Compatibility Mode** VDSL 17a \*  $\boldsymbol{\mathrm{v}}$ \* indicates default option Ok

Fig. 5 PLC

Pour ajouter un nouveau devolo Magic <sup>1</sup> LAN 1-1 dans votre réseau devolo Magic existant, vous devez d'abord le connecter aux autres adaptateurs devolo Magic pour créer un réseau. Cette intégration se fait à travers l'utilisation d'un mot de passe commun. Celui-ci peut être attribué de différentes manières :

- **•** par l'intermédiaire de **devolo Cockpit** ou de devolo App (voir le chapitre [3.4 Installer les](#page-24-3) [logiciels devolo](#page-24-3)),
- **·** uniquement par l'intermédiaire du **bouton** PLC/réinitialisation (voir les chapitres [2.3](#page-13-1) [Appariement \(Pairing\)](#page-13-1) et [3.3 Installation de](#page-23-2) devolo [Magic](#page-23-2) 1 LAN  $^{7-1}$ )
- b ou par l'intermédiaire de l'interface web, dans le menu **PLC** ; comme décrit ci-après :

#### Appariement – par touche et bouton

- **O** Commencez par appuyer sur le bouton PLC/ réinitialisation d'un adaptateur devolo Magic de votre réseau existant.
- **2** Démarrez ensuite la procédure d'appariement en cliquant sur PAIR. Cela peut prendre un certain temps.

Dès que le nouvel adaptateur devolo Magic est intégré dans votre réseau existant, il apparaît dans la liste des connexions disponibles et actives (voir le chapitre [Connexions PLC](#page-31-0)).

#### Appariement – par mot de passe individuel

Vous pouvez aussi attribuer un mot de passe PLC individuel de votre choix à votre réseau. Entrez cemot de passe pour chaque adaptateur devolo Magic dans le champ PLC password, puis confirmez votre saisie avec OK.

Attention, le mot de passe individuel n'est pas automatiquement attribué à l'intégralité du réseau PLC et vous devez l'attribuer séparément à chacun de vos adaptateurs devolo Magic.

Désappariement – réinitialiser ou supprimer un adaptateur d'un réseau

- **•** Pour supprimer un adaptateur devolo Magic de votre réseau devolo Magic, cliquez sur Unpair.
- **2** Attendez que le voyant DEL clignote en blanc et débranchez ensuite l'adaptateur .

#### <span id="page-31-0"></span>Mode de compatibilité

En cas d'utilisation d'une connexion VDSL, la performance de la connexion haut débit peut être altérée. Sélectionnez les paramètres suivants pour pallier les effets négatifs éventuels.

Mode de fonctionnement :

- **MIMO**
- b SISO

Profil de transmission de signal :

- **•** Full power
- $\bullet$  VDSL 17a
- $\bullet$  VDSL 35b
- *Contactez votre fournisseur Internet pour savoir*
- *quel profil de transmission de signal est idéal*
- *pour votre connexion Internet.*

Le mode de fonctionnement SISO et le profil de transmission de signal VDSL 17a sont paramétrés par défaut.

#### Connexions PLC

Le tableau présente tous les adaptateurs devolo Magic disponibles et connectés de votre réseau avec les détails suivants :

Device ID: ID de l'appareil\* (numéro) de l'adaptateur devolo Magic dans le réseau devolo Magic

\*identifie l'adaptateur devolo Magic local

**MAC address**: adresse MAC de l'adaptateur devolo Magic correspondant

Transmit (Mbps): débit de transmission

Receive (Mbps): débit de réception

#### <span id="page-32-0"></span>4.2.3LAN

La zone LAN vous permet de régler les paramètres réseau.

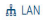

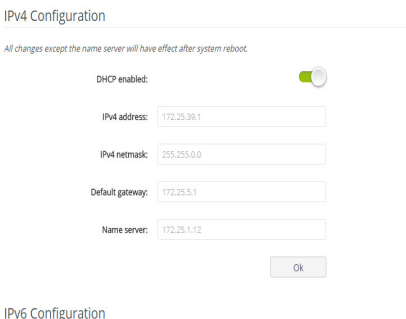

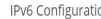

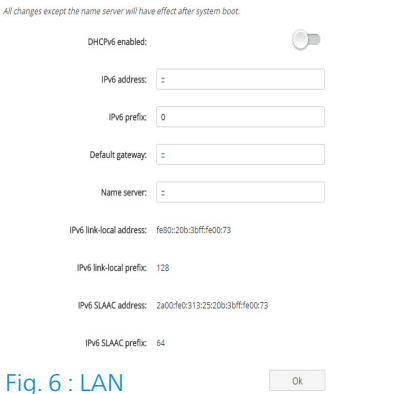

<span id="page-32-1"></span>Vous accédez à l'interface web dudevolo Magic 1 LAN <sup>1-1</sup> à l'aide de son adresse IP actuelle. Il peut s'agir d'une adresse IPv4 et/ou IPv6 soit entrée manuellement de manière statique soit récupérée automatiquement depuis un serveur DHCP.

#### Configuration IPv4

<span id="page-32-2"></span>Dans les valeurs par défaut usine, seule l'option DHCP enabled est activée pour IPv4, ce qui signifie que l'adresse IPv4 est automatiquement récupérée depuis un serveur DHCP. Les données réseau attribuées actuellement sont visibles (en gris).

<span id="page-32-3"></span>S'il existe déjà un serveur DHCP pour l'attribution d'adresses IP dans le réseau (votre routeur Internet par. ex.), vous devriez laisser l'option DHCP enabled activée pour IPv4 afin que le devolo Magic 1 LAN  $1-1$  obtienne automatiquement une adresse.

Si vous souhaitez attribuer une adresse IP statique, effectuez les réglages correspondants dans les champs IPv4 address, IPv4 netmask, Default gateway et DNS.

Confirmez vos sélections en cliquant sur OK.

Redémarrez ensuite l'adaptateur devolo Magic (voir le chapitre [4.2.5 Reset](#page-36-0)) pour appliquer vos modifications.

#### Configuration IPv6

Si vous souhaitez une attribution automatique de l'adresse IP et s'il existe déjà un serveur DHCP pour l'attribution d'adresses IP dans le réseau (par ex. votre routeur Internet), activez l'option DH-CPv6 enabled afin que le devolo Magic <sup>1</sup> LAN 1-1 obtienne automatiquement une adresse.

Si vous souhaitez attribuer une adresse IP statique, effectuez les réglages correspondants dans les champs IPv6 address, IPv6 prefix, Default gateway et DNS.

IPv6 link-lokal address: avec IPv6, l'adaptateur devolo Magic a toujours une adresse fixe par l'intermédiaire de laquelle il est joignable au sein de segment de réseau Ethernet ou PLC raccordé. Cette adresse locale Link est dérivée de l'adresse MACEthernet.

IPv6 link-local prefix: préfixe de format pour les adresses locales Link

IPv6 SLAAC address: la procédure SLAAC (Stateless Address Autoconfiguration) permet au devolo Magic 1 LAN <sup>1-1</sup> de générer lui-même automatiquement une adresse IP.

IPv6 SLAAC prefix: préfixe de format correspondant pour les adresses SLAAC

<span id="page-33-2"></span>Confirmez vos sélections en cliquant sur OK.

Redémarrez ensuite l'adaptateur devolo Magic (voir le chapitre [4.2.5 Reset](#page-36-0)) pour appliquer vos modifications.

#### <span id="page-33-0"></span>4.2.4System

<span id="page-33-1"></span>La zone System vous permet d'effectuer des réglages de sécurité, ainsi que d'autres fonctions de l'adaptateur devolo Magic.

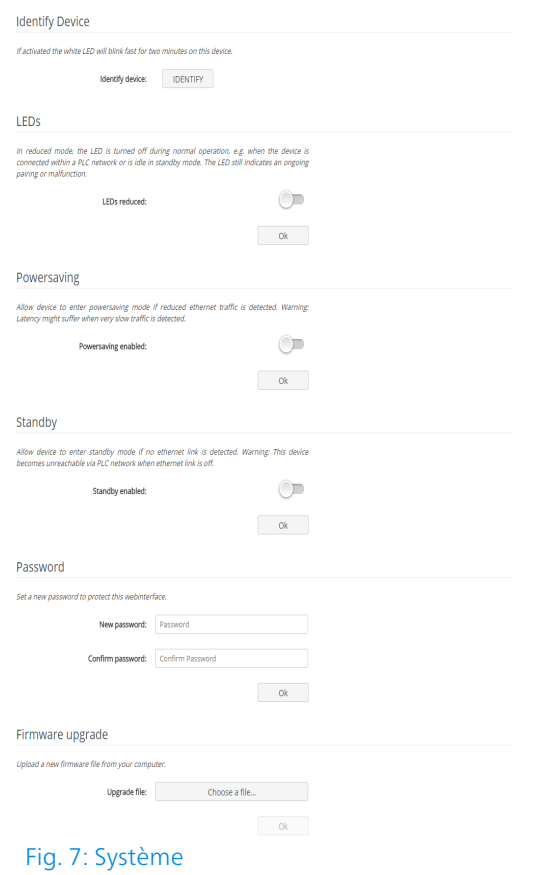

#### Identification de l'appareil

La fonction **Identify device** permet de trouver l'adaptateur devolo Magic. Lorsque vous cliquez sur Identify, l'adaptateur correspondant se fait remarquer de manière optique par le clignotement du voyant DEL blanc pendant 2 minutes.

#### DEL

Activez l'option LEDs reduced si vous souhaitez que les voyants DEL de l'adaptateur devolo Magic soient éteints pendant le fonctionnement normal. Un dysfonctionnement est tout de même signalé par un clignotement correspondant (voir le chapitre [2.3.1 Lire le témoin de contrôle](#page-16-1)).

Dans la Gestion de l'énergie, le mode économie d'énergie et le mode mise en veille de devolo Magic 1 LAN <sup>1-1</sup> peuvent être activés.

Quand l'option Mode économie d'énergie est activée, le devolo Magic <sup>1</sup> LAN 1-1 passe automatiquement en mode d'économie d'énergie quand un transfert de données réduit via Ethernet est détecté.

*Le temps de latence (temps de transmission d'un paquet de données) peut en souffrir si un transfert de données très lent est détecté.*

Quand l'option Mode veille est activée, le devolo Magic 1 LAN <sup>1-1</sup> passe automatiquement au mode veille si aucune connexion Ethernet n'estactive, c.-à-d. si aucun appareil réseau en marche (ordinateur p. ex.) n'est connecté à l'interface réseau et que le WiFi est désactivé.

Dans ce mode, il est impossible d'accéder le devolo Magic 1 LAN <sup>1-1</sup> via le réseau Powerline. Dès que l'appareil réseau (ordinateur p. ex.) connecté à l'interface réseau est à nouveau allumé, votre adaptateur est à nouveau accessible via le réseau électrique.

Le mode économie d'énergie de devolo Magic <sup>1</sup> LAN 1-1 est désactivé à la livraison.

Le mode veille de devolo Magic 1 LAN <sup>1-1</sup> est activé à la livraison.

#### Mot de passe

Cette zone sert à définir le mot de passe de connexion pour l'accès à l'interface web.

Par défaut, l'interface de configuration du devolo Magic <sup>1</sup> LAN 1-1 n'est pas protégée par un mot de passe. Nous recommandons d'activer la protection contre les accès abusifs en créant un mot de passe immédiatement après l'installation du devolo Magic 1 LAN <sup>1-1</sup>.

Pour cela, entrez deux fois le nouveau mot de passe souhaité. L'interface web est à présent protégée contre les accès abusifs par votre mot de passe individuel !

#### Mise à jour du microprogramme

Le microprogramme du devolo Magic 1 LAN <sup>1-1</sup> contient le logiciel d'exploitation de l'appareil. De temps en temps, devolo met à la disposition des utilisateurs une nouvelle version dumicroprogramme téléchargeable à partir de son site Internet. Ces nouvelles versions contiennentpar exemple des corrections des fonctions.

- **•** Pour mettre le microprogramme à jour, commencez par récupérer le fichier correspondant au devolo Magic 1 LAN <sup>1-1</sup> sur votre ordinateur à partir du site Internet de devolo [\(www.devolo.com](https://www.devolo.com/support/downloads/download/magic-1-lan.html)).
- <sup>2</sup> Accédez ensuite à la zone System → Firmware upgrade. Cliquez sur Choose… et sélectionnez le fichier téléchargé.
- **•** Confirmez la procédure de mise à jour en cliquant sur OK. À la fin de la mise à jour, le devolo Magic 1 LAN <sup>1-1</sup> redémarre automatiquement.

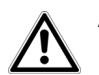

Assurez que la procédure de mise à jour <sup>n</sup>'est pas interrompue.

### <span id="page-36-0"></span>4.2.5Reset

Vous pouvez ici redémarrer l'adaptateur devolo Magic et/ou le ramener aux valeurs par défaut usine.

C Reset

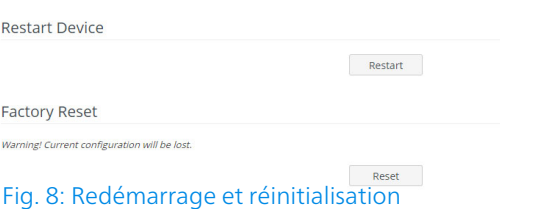

#### Redémarrer l'appareil

<span id="page-36-1"></span>Pour redémarrer un adaptateur devolo Magic, cliquez sur Restart.

#### <span id="page-36-2"></span>Réinitialisation de la configuration par défaut

<span id="page-36-3"></span>**•** Pour supprimer un adaptateur devolo Magic de votre réseau devolo Magic et réinitialiser sa configuration à l'état de configuration par défaut, cliquez sur Reset.

- **•** Attendez que le voyant DEL clignote en blanc et débranchez ensuite l'adaptateur devolo Magic du réseau électrique.
- *Nous attirons votre attention sur le fait que tous vos réglages personnalisés seront perdus !*

# <span id="page-37-0"></span>5 Annexe

# <span id="page-37-1"></span>5.1 Caractéristiques techniques

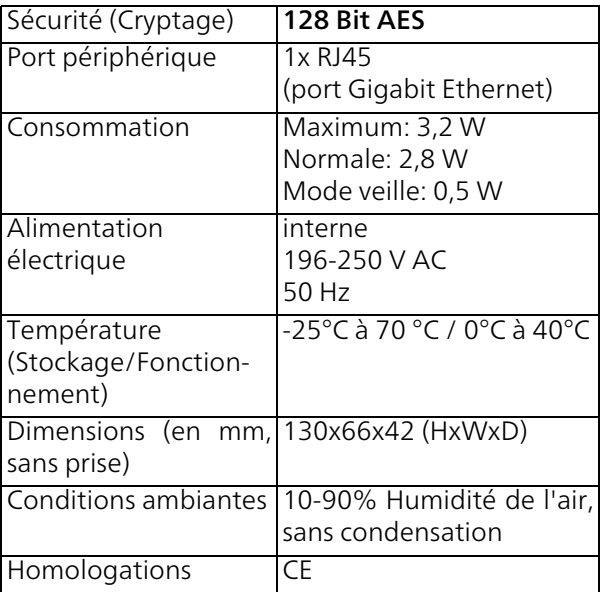

# <span id="page-37-3"></span><span id="page-37-2"></span>5.2 Optimisation de la largeur de bande

Pour améliorer les performances de transfert dans le réseau, nous recommandons d'observer les règles suivantes :

- **•** Branchez le devolo Magic 1 LAN  $1-1$  directement dans une prise murale. Évitez d'utiliser des bloc multiprises. Les signaux PLC passent mal dans les multiprises.
- S'il y a plusieurs prises dans le mur directement à côté à l'autre, ils se comportent comme un bloc multiprises. Les prises individuelles sont optimales.

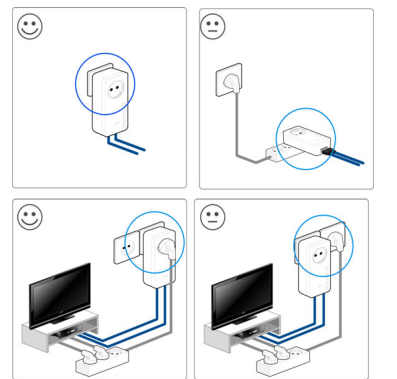

Fig. 9: Optimisation de la largeur de bande

# <span id="page-38-2"></span><span id="page-38-0"></span>5.3 Élimination des anciens appareils

Applicable dans les pays de l'Union Européenne et les autres pays européens ayant un système de récupération séparé.

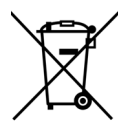

Le symbole de poubelle barrée qui se trouve sur l'appareil signifie que cet adaptateur est un appareil électrique ou électronique soumis à la directive European Community WEEE sur les appareils électriques. Ce type d'appareil ne peut plus être éliminé avec les ordures ménagères. Vous pouvez pour cela les déposer gratuitement dans les centres de collecte communaux. Veuillez vousadresser à votre administration localepour connaître l'adresse et les horaires d'ouverture du centre de collecte le plus proche de chez vous.

# <span id="page-38-3"></span><span id="page-38-1"></span>5.4 Conditions générales de garantie

Si votre appareil devolo présente un défaut lors de la première mise en service ou pendant la période de garantie, veuillez vous adresser au fournisseur chez lequel vous avez acheté le produit devolo. Celui-ci se chargera pour vous du remplacement ou de la réparation auprès de devolo. Vous trouverez l'ensemble des conditions de garantie sur notre site Internet [www.devolo.com/warranty](https://www.devolo.com/support.html#7905-5).

# Index

# A

Adresse IP [32](#page-32-1) Appariement [14](#page-14-0)  $\epsilon$ CE [9](#page-9-2) Concept lié au nom du produit [12](#page-12-1) Consignes de sécurité [9](#page-9-3) Contenu du coffret [22](#page-22-3)

#### D

devolo App [25](#page-25-1) devolo Cockpit [24](#page-24-4) devolo Magic [11](#page-11-2)

#### E

Élimination des anciens appareils [38](#page-38-2) Équipement de l'adaptateur [13](#page-13-2) Étendre le réseau devolo Magic existant [14](#page-14-1)

#### G

Garantie [38](#page-38-3)

IPv4 [32](#page-32-2) IPv6 [33](#page-33-1)

#### L

LAN (port réseau) [20](#page-20-1) Logiciels devolo [24](#page-24-5)

#### M

Mise en service d'un nouveau réseau devolo Magic [14](#page-14-2)Modifier/attribuer un mot de passe réseau [14](#page-14-3), [24](#page-24-6) PPLC [12](#page-12-2), [13](#page-13-3) Powerline [12](#page-12-3) Prise de courant intégrée [21](#page-21-1) RRaccordement au réseau [20](#page-20-2) Redémarrage [36](#page-36-1) Réinitialisation [15](#page-15-1), [25](#page-25-2), [36](#page-36-2) Réinitialisation de la configuration par défaut [15](#page-15-2), [36](#page-36-2) Réinitialiser l'adaptateur devolo Magic [15](#page-15-3) SServeur DHCP [32](#page-32-3), [33](#page-33-2) UUtilisation conforme [7](#page-7-1)

#### $\mathbf{V}$

Valeurs par défaut usine [15](#page-15-4), [25](#page-25-3), [36](#page-36-3) Voyants d'état DEL [13](#page-13-4), [16](#page-16-2)